# 配置你的话机

#### 可通过话机显示屏界面来配置你的话机或通过Web页面来配置你的话机 \*Web登陆用户名及密码默认为admin/admin

## 网络设置

- 步骤为:按话机上的菜单键MENU(或OK)=> 系统设 置 => 高级设置 => 输入高级设置密码(默认为空) => 网络 => LAN设置 => 网络类型 => 确定。 有以下选项:静态IP、拨号PPPOE、DHCP自动获 取
- 选择静态IP后按导航键-下,看到IP地址设置,可对 IP及网关等网络信息进行设置,其中"."请用键 "\*"输入,修改完后确定。
- 选择PPPoE输入账号和密码后按确定。
- 选择DHCP不用设置IP。

### 账号设置

- 按话机上的菜单键MENU(或OK)=> 系统设置 => 高级设置 =>输入高级设置密码(默认为空=> Sip => 账号SIP设置 => 账号1,之后分别配置以下参数:启 用、账号类型、账号、密码、主SIP域名。
- 主SIP域名:输入SIP服务器IP("."请用键\*输入, 注意IP话机与SIP服务器间网络必须可达),之后选 取提交,再按下OK键,即可完成SIP账户的添加。

### 发起呼叫

● 您可以摘机或按下耳麦键或免提键来进行一个呼叫。 直接呼叫:直接拨打号码,然后按#键或按发送软 键;

重拨:按重拨键或Redial软键以拨打最近一个拨出的 号码;

从呼叫记录进行呼叫: 按菜单键,选择"呼叫记 录",再选择"未接来电"、"已接来电"或"已拨 电话"列表来选择一个号码,再按呼叫软键进行呼 叫。

在话机待机状态下,按下导航键也可快速进入呼叫记 录:

导航键-左为"已接电话",导航键-右为"已拨电 话",导航键-下为"未接电话", 导航键-上为"全 部记录", "OK"键为确认键 , 旁边的"C"键为 取消键。

# MPL设置

- MPL(移动手机线路),将你的手机线路转换为话机线 路。
- 步骤1:开启/关闭 MPL,按菜单(OK)键>系统设置 >高级设置(默认密码为空,按OK键进入)>MPL。
- 步骤2:更改SIP帐号工作模式为"MPL",按菜单 (OK)键>系统设置>高级设置(默认密码为空,按OK键 进入)>SIP>SIP帐号,修改完毕后点击提交。
- 步骤3:打开你手机的蓝牙功能,在蓝牙列表中找到 例如"016B0A-O3S"的蓝牙并进行连接,默认密 码为"0000",你可以在网页进行更改。连接成功后则 可以使用MPL线路来拨打电话、会议或转接。

# EP+APP设置

- 你可以通过扫描下方二维码下载安卓或苹果的 EP+APP,安装EP+APP后,根据操作指引完成设 置:
- A)手机需要通过WIFI连接至局域网。
- B)使用手机EP+APP扫描或手动输入IP话机的 MAC条码或MAC地址。
- C)可通过IP话机的显示屏或网页找到EP+APP的鉴 权密码,按C键>查看状态>EP+鉴权密码;登录 WEB>话机设置>EP+; 将话机上查看到的鉴权密码 在手机EP+APP端输入。

D)点击登录。 注意:EP+模式默认为自动,更多信息,请参阅 EP+用户手册。

\*更多的详细内容请参考本话机的用户手册。 您也可以通过访问话机的Web页面来进行更详细的参数配置。

# IP话机 **ES380-PG**

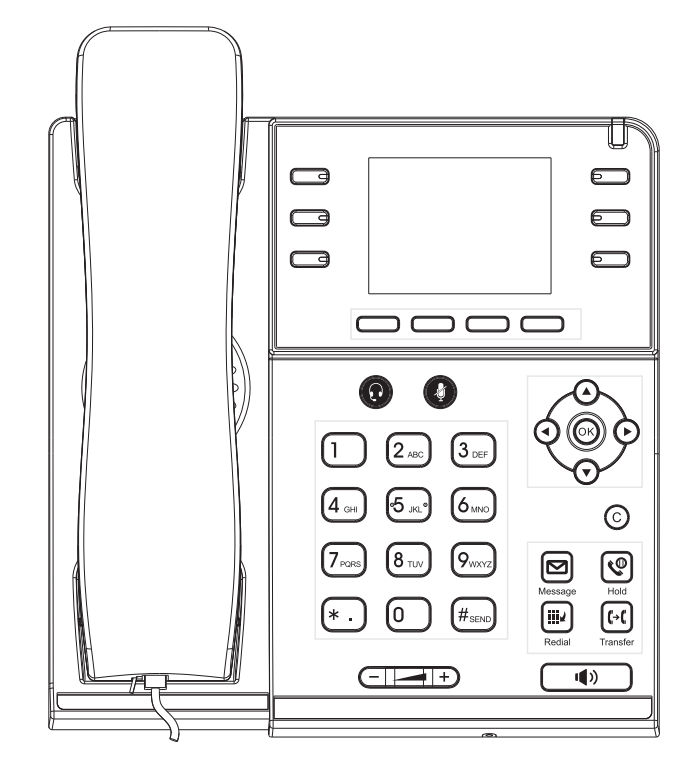

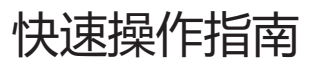

## **下方物品都包含在包装内,如果有任何的遗失,请联系你的系统管理员**

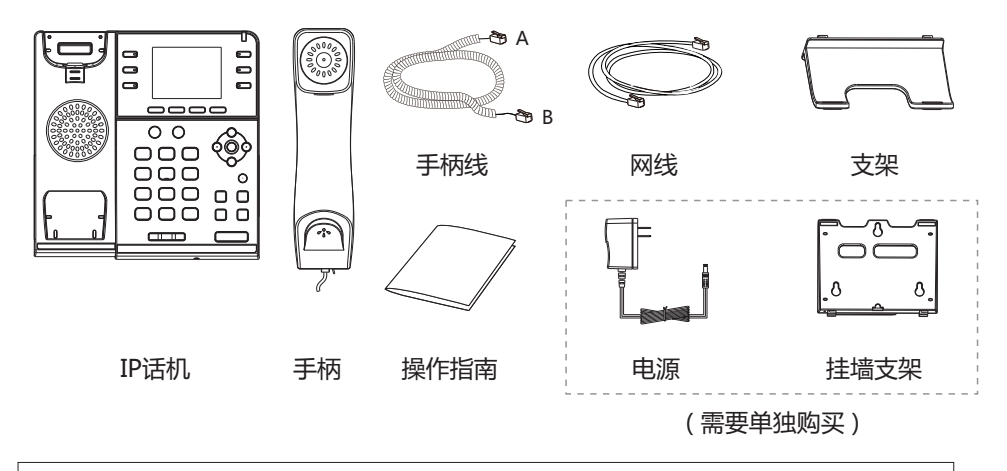

**说明:** 手柄线正确安装方法为请将短的A端接手柄,长的B端接话机。

# 配置指示

# **话机的主要硬件组成部分包括手柄、显示屏和键盘,如下所示:**

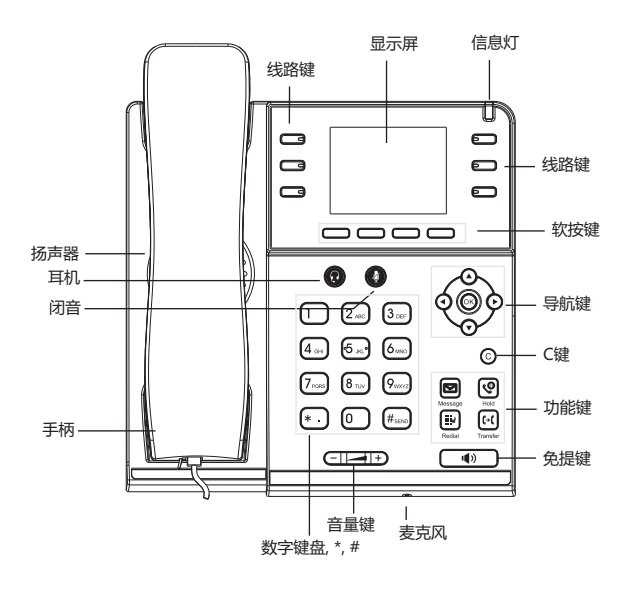

# 包装清单 しょうしゃ しょうしゃ しゅうしゃ しゅうしゃ おおとこ 接口指示

## **话机各接口使用说明如下:**

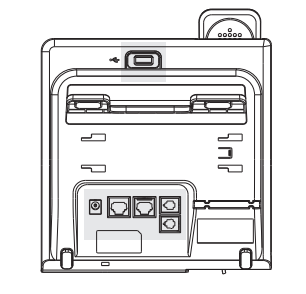

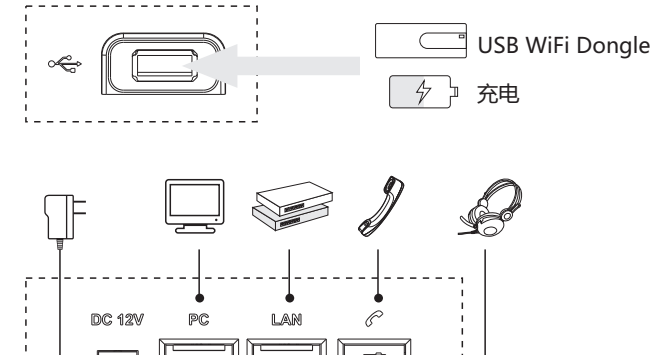

**说明:** 如果使用PoE供电方式,话机不需要连接AC电源,确保你的交换机/集线器支持 PoE供电。

◉

 $O-O$ 

支架安装

### **支架安装请参照如下步骤:**

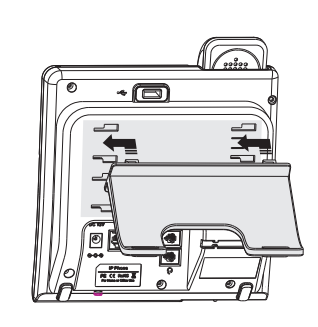

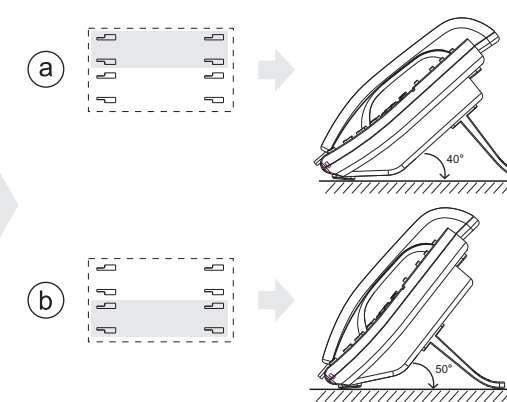

50°

40°

桌面安装方法

**说明:** 你可以将话机安装在墙上,但需单独购买挂墙支架。